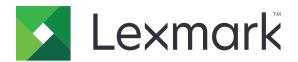

# **Lexmark Cloud Services**

**User's Guide** 

January 2024 www.lexmark.com

Contents 2

# Contents

| Change history                                                     | 4  |
|--------------------------------------------------------------------|----|
| Overview                                                           | 6  |
| Getting started                                                    | 7  |
| System requirements                                                |    |
| Accessing the Lexmark Cloud Services dashboard                     | 7  |
| Managing the dashboard                                             | 7  |
| Managing your account                                              | 9  |
| Changing the profile password                                      | 9  |
| Setting a PIN                                                      | 9  |
| Viewing assigned roles                                             | 9  |
| Registering badges                                                 | 9  |
| Viewing groups                                                     | 10 |
| Using the Print Management web portal                              | 11 |
| Accessing the Print Management web portal                          | 11 |
| Installing the Lexmark Print Management Client                     | 11 |
| Installing the Lexmark Cloud Print Management for Chrome extension | 13 |
| Managing the print queue                                           | 13 |
| Printing files                                                     | 15 |
| Managing delegates                                                 | 20 |
| Viewing the print job history                                      | 21 |
| Using Direct Print                                                 | 21 |
| Using the Scan Management web portal                               | 24 |
| Accessing the Scan Management web portal                           | 24 |
| Managing a cloud storage account                                   | 24 |
| Creating a personal scan destination                               | 24 |
| Viewing a scan destination                                         | 27 |
| Sending scan jobs using the Cloud Scan application                 | 27 |
| Using the Analytics web portal                                     | 29 |
| Accessing the Analytics web portal                                 | 29 |

| Understanding reports                         | 29 |
|-----------------------------------------------|----|
| Generating reports                            | 32 |
| Exporting reports                             | 32 |
| Using the Translation Assistant Portal        | 33 |
| Understanding Translation Assistant           | 33 |
| Using Translation Assistant                   | 35 |
| Using the My Translation Quota Remaining card | 35 |
| Using Mobile Enhanced Solutions               | 36 |
| Using My Jobs                                 | 36 |
| Logging out of Mobile Enhanced Solutions      | 37 |
| Using Announcement Center                     | 38 |
| Understanding the Announcement Center         | 38 |
| Viewing an announcement                       | 38 |
| Using Redaction Assistant Portal              | 39 |
| Understanding the Redaction Assistant         | 39 |
| Accessing the Redaction Assistant             | 39 |
| Using the Redaction Assistant                 | 39 |
| Solutions Center                              | 44 |
| Understanding Solutions Center                | 44 |
| Creating a solution                           | 44 |
| Using a solution                              | 46 |
| Getting help                                  | 47 |
| Notices                                       | 48 |
| Edition notice                                |    |
| Index                                         | 50 |

Change history 4

# **Change history**

#### January 2024

• Updated information on sending print jobs using a mobile device.

#### November 2023

- Added Dropbox as a scan destination
- Updated source and target languages in Translation Assistant.

#### September 2023

- Updated information on Lexmark Print Management Client.
- Updated information on Direct Print.

#### August 2023

- Added the Box connector support on Scan Management.
- Added in exceptions on printing DOCX files.
- You must have available translation quota to use Translation Assistant.
- Added information on how to use the My Translation Quota Remaining card.
- Lexmark Mobile Print application is now known as Lexmark Print application.

#### March 2023

- Added information on the following:
  - Changing the folder from the control panel for scan destination
  - Installing Rosetta 2 for Mac with Apple silicon
  - Using Direct Print
  - Using Mobile Enhanced Solutions
  - Understanding the Announcement Center

#### October 2022

- Added information on the following:
  - Accessing the Scan Management web portal
  - Managing a Microsoft account
  - Viewing a scan destination
  - Sending scan jobs using the Cloud Scan application
- Added information on Translation Assistant Portal.

### May 2022

- Updated information on system requirements.
- Updated information on Lexmark<sup>TM</sup> Print Management client.

Change history 5

#### October 2021

- Added information on the Guest Print feature.
- Added information on the Cloud Print Release feature.

#### **July 2021**

• Updated information on the Lexmark Cloud Services dashboard.

#### **April 2021**

- Added information on disabling print and keep feature.
- Added information on disabling number of copies feature.
- Added information on availability of e-mail address for e-mail submission.

### September 2020

• Added information on managing a Microsoft account.

### August 2020

• Added information on printing jobs using automatic print release.

Overview 6

### **Overview**

Lexmark Cloud Services is a fully featured and integrated cloud-based website that supports access and management of the Print Management solution. The following web portals provide capabilities that support an end-to-end Print Management experience depending on your assigned role:

- Account Management—Supports management of your account.
  - Change your profile password.
  - Set your PIN.
  - View your roles.
  - Register your badges.
- Print Management—Supports management of print queues and of delegates.
  - Send print jobs using the following:
    - Lexmark Print Management Client
    - E-mail
    - Mobile device
    - Lexmark Cloud Print Management for Chrome extension
  - Manage print queues.
  - Delegate print jobs.
  - Download the Lexmark Print Management Client.
  - Download the Lexmark Cloud Print Management for Chrome extension.
- **Scan Management**—Supports management of scanned documents, cloud storage account, and personal scan destination.
  - Manage a cloud storage account.
  - Create a personal scan destination.
  - Send scan jobs.
- Analytics—Supports the reporting on usage and printer activity.
  - Generate and export reports.

This document provides instructions on how to use the website.

Getting started 7

# **Getting started**

### **System requirements**

#### Supported web browsers

- Microsoft Edge version 99 or later
- Mozilla Firefox version 98 or later
- Google Chrome<sup>TM</sup> version 99 or later
- Apple Safari version 14 or later

#### Supported operating systems

When installing the Lexmark Print Management Client, make sure that your computer is running on one of the following operating systems:

- Windows 11
- Windows 10
- Windows 8.1
- macOS version 10.12 or later
- Ubuntu version 20.4 or later

**Note:** If the Device Quotas application is already installed in a printer, then you cannot install the Cloud Scan and Translation Assistant applications. Make sure that you either disable or uninstall Device Quotas before using Cloud Scan or Translation Assistant applications.

### Accessing the Lexmark Cloud Services dashboard

- 1 From a web browser, depending on your Lexmark Cloud Services agreement, go to either <a href="https://na.cloud.lexmark.com">https://na.cloud.lexmark.com</a> or <a href="https://eu.cloud.lexmark.com">https://eu.cloud.lexmark.com</a>.
- 2 Type your e-mail address and password.

**Note:** If the system is configured to have federated access, then you are redirected to the login page of your organization.

3 Click Log In.

**Note:** To access the dashboard or open another web portal from your current web portal, click on the upper-right corner of the page.

### Managing the dashboard

The dashboard provides quick access to the web portals and the cards that contain usage information for the last 30 days. The dashboard view is customizable. You can add, remove, move, or rename the cards. The available web portals and cards depend on your assigned role.

Getting started 8

**Note:** An impression is a side of a sheet of paper that contains toner, while a page is a digital area where content is printed. The reports are presented in impressions unless stated as pages.

- **1** From the dashboard, click **Actions**.
- **2** Do any of the following:

#### Add cards

Note: You can add up to 24 cards.

- a Click Add Card.
- **b** Select a card type.
- **c** Update the card name.
- d Click Add Card.

#### **Edit cards**

- a Click Edit Cards.
- **b** Do any of the following:
  - Add cards.
  - Edit the card properties.
  - Move cards.
  - Delete cards.
- c Click Done.

#### Change the view

Mouse over the Change View menu, and then select the maximum number of columns.

# Managing your account

### Changing the profile password

- 1 From Lexmark Cloud Services, click your user name on the upper-right corner of the page, and then click **My Account**.
- **2** From the Personal Information section, click **Reset Password**.
- **3** Specify the information.
- 4 Click Reset Password.

### Setting a PIN

Lexmark Cloud Services lets users authenticate to the enrolled printers using a PIN. The organization administrator can set the PIN generation option to **User set**. This setting lets users set their own PIN.

For more information on other ways to obtain your PIN, contact your organization administrator.

- 1 From Lexmark Cloud Services, click your user name on the upper-right corner of the page, and then click **My Account**.
- **2** From the Printer Login section, click **Set PIN**.
- 3 Enter a unique PIN.
- 4 Click Generate PIN.

### Viewing assigned roles

Roles are permissions given to a user or group.

- 1 From Lexmark Cloud Services, click your user name on the upper-right corner of the page, and then click **My Account**.
- **2** From the Assigned Roles section, click **View**.

### Registering badges

- 1 From Lexmark Cloud Services, click your user name on the upper-right corner of the page, and then click **My Account**.
- **2** Do either of the following:

#### Use the login code on the printer

**Note:** If you are on a system with federated access, then you can use this feature to register your badge on the printer. Depending on the printer login configuration, you may be prompted enter your PIN during registration.

10

**a** From the Printer Login section, click **Generate Login Code**.

Note: The login code refreshes automatically after 15 minutes.

- **b** Do either of the following:
  - From the printer, tap the unregistered badge on the card reader, and then touch Next.
  - From the printer home screen, touch **Login**.
- **c** Enter the login code.
- d Touch Register.

#### Register the badge manually

**Note:** If you are on a system without federated access, then you can use this feature to register your badge on the printer. Depending on the printer login configuration, you may be prompted enter your PIN during registration.

- a Tap your card on the card reader.
- **b** Enter your user credentials.
- c Touch Register.

#### Use the web portal

- **a** From the Printer Login section, click **Edit**.
- **b** Do either of the following:
  - Click **Register Badge**.
  - Click Register.
- **c** Enter your badge ID.

Note: If necessary, type a description, and then select Show badge ID.

d Click Register Badge.

### Viewing groups

- 1 From Lexmark Cloud Services, click your user name on the upper-right corner of the page, and then click **My Account**.
- **2** From the Assigned Groups section, click **View**.

# **Using the Print Management web portal**

### **Accessing the Print Management web portal**

Open a web browser, and then do either of the following:

• From the dashboard, click **Print Management**.

**Note:** If the card is not available in the dashboard, then add the card. For more information, see "Managing the dashboard" on page 7.

• From your current web portal, click on the upper-right corner of the page, and then click **Print** Management.

### Installing the Lexmark Print Management Client

Before you begin, make sure that you have downloaded LPMC installation package. You can download the LPMC from the Print Clients tab in the Print Management portal. For more information on downloading the LPMC installation package, see *Lexmark Cloud Services Administrator's Guide*.

#### For Microsoft Windows operating system

- **1** From your computer, run the package.
- **2** Follow the instructions on the screen.

#### Notes:

- The executable files are saved in the **Program Files** folder.
- For custom packages, the configuration file is included in the downloaded compressed file. Make sure that the installer and the configuration file are in the same folder.
- The configuration and the log files are saved in the %allusersprofile%\LPMC folder after installation.
- Make sure that you have installed Microsoft .NET Framework 4.6.2 (full version) or later.

Following the installation process, you can access Lexmark Cloud Print Management, Lexmark Hybrid Print Management, or Lexmark Direct printer.

#### For macOS operating system software

- **1** From your computer, run the package.
- **2** Follow the instructions on the screen.

- The executable files, the configuration file, and the SSL certificates are saved in the /Library/Lexmark/LPMC folder.
- The log file is saved in /var/tmp as lpmc.log.
- For the custom package, the configuration file is included in the downloaded compressed file. Make sure that the installer and the configuration file are in the same folder.
- If you have a Mac with Apple silicon, then install Rosetta 2 to make sure that LPMC for Mac works.

#### For Ubuntu operating system

- 1 Download the Ipmc-upd-install.sh and configuration.xml files.
- 2 At the command prompt, type sudo sh lpmc-upd-install.sh.

#### Notes:

- The executable files are saved in the /usr/share/Lexmark/LPMC folder.
- The configuration file is saved in the /etc/Lexmark/LPMC folder.
- The SSL certificates are saved in /var/LPMC.
- The log file is saved in /var/LPMC/lpmc.log.

### Applying the driver configuration

The LPMC installer supports the use of LDC files from the Printer Driver Configuration Utility. During installation, the system looks for specific file names for the LDC files.

#### Notes:

- To apply a driver configuration when the LPMC is installed, save the LDC file in the same folder as the LPMC installer.
- For Ubuntu and macOS, the LPMC installer does not support the use of LDC files.

Use the following file names:

- LPMSaaSPrintQueueConfiguration.ldc for the Cloud Print Management print queue
- LPMServerlessPrintQueueConfiguration.ldc for the Hybrid Print Management print queue

The LDC configuration must use the following value for the print queue:

```
<PrinterObject value="Cloud Print Management - PCLXL"></PrinterObject>
```

You can also use the following generic values for the printer profile and printer model:

```
<PrinterProfile name="Lexmark Universal v2" version="1.0">
<PrinterModel value="Lexmark Universal v2"></PrinterModel>
```

#### **Notes:**

- If the legacy version of LPMC is installed on your workstation, then you can upgrade to the latest version of LPMC (version 3.3.x).
- Unreleased hybrid jobs are not retained. It is highly recommended not to have any pending jobs before the upgrade.

User can select one of the following settings when upgrading to the latest version of LPMC:

- **Keep User Setting**—To maintain your current settings, do the following:
  - **1** Run the LPMC package installer with your existing **configuration.xml** or **directprintconfiguration.xml** file.
  - **2** Place a copy of the **configuration.xml** or **directprintconfiguration.xml** file in the directory of the new LPMC package installer.
- New User Setting—To modify the existing settings, do the following:
  - 1 Download and edit the configuration.xml or directprintconfiguration.xml file.
  - 2 Place the edited files in the same directory as the existing LPMC package installer.

• **Default Setting**—If no **configuration.xml** file is attached to the LPMC installer package, then the default configuration settings provided by the downloaded LPMC installer package are applied.

# Installing the Lexmark Cloud Print Management for Chrome extension

Add the Lexmark Cloud Print Management for Chrome extension so that you can send print jobs to Cloud Print Management using the Chrome OS operating system.

- 1 From the Print Management web portal, click **Print Clients**.
- **2** From the Select client menu, select **Chrome**.
- 3 Click the Available in the Chrome Web Store link that appears.
- 4 Click Leave Site.
- **5** From the Chrome Web Store, add the Lexmark Cloud Print Management for Chrome extension.

### Managing the print queue

Using the Print Management web portal, you can directly manage your print jobs and do the following:

- Upload print jobs
- Adjust the print settings of a print job
- Set the default print settings for all incoming print jobs

### **Uploading files to the Print Management web portal**

- **1** From the Print Management web portal, click **Print Queue**.
- 2 Click Upload File.
- 3 Drag one or more files, or click **Choose Files**, and then browse to them.
- 4 Click Done.

### Adjusting the settings of a print job

The Print Management web portal lets you update the layout, paper, and finishing options of the print job.

- **1** From the Print Management web portal, click **Print Queue**.
- 2 Click a print job.
- 3 If necessary, from the Description (Optional) section, type a description for the print job.
- **4** Do any of the following:

**Note:** Depending on the submission method, print driver settings, and document processor settings, some layout, paper, and finishing options may not be available.

#### Adjust the layout

- **Copies**—The number of copies to be printed.
- **Collate**—Keep the pages of a print job stacked in sequence, particularly when printing multiple copies of the job.
- **Two-sided printing**—When you print on both sides of the paper, the paper flips either on the short-edge or on the long-edge side. To use the printer default setting, select **Use printer setting**.
- Pages per side—Multiple pages of the document are printed on one side of the paper.
- Orientation Pages per side—The orientation of the pages when printing multiple pages per side (N-up).

#### Adjust the paper and finishing options

- Paper size—The size of the paper.
- Paper source—The tray that is the source of paper.
- Paper type—The type of paper.
- Output bin—The collection point for paper that has exited from the printer.
- **Staple**—The stapling position in the paper.
- **Hole punch**—The number of holes to be punched.
- **Fold**—The way the paper is folded.

#### Change the quality

Select a color mode.

5 Click Save Changes.

### Setting the default print settings for all incoming print jobs

#### Notes:

- Updates are applicable to future print jobs that are sent using a mobile device, e-mailed, or uploaded to the web portal using a web browser.
- Print jobs that are sent using the Lexmark Print Management Client use their specified print settings.
- **1** From the Print Management web portal, click **Print Queue**.
- 2 Click Set Default Print Settings.
- **3** Do any of the following:

#### Adjust the layout

- **Copies**—The number of copies to be printed.
- **Collate**—Keep the pages of a print job stacked in sequence, particularly when printing multiple copies of the job.
- **Two-sided printing**—When you print on both sides of the paper, the paper flips either on the short-edge or on the long-edge side. To use the printer default setting, select **Use printer setting**.
- Pages per side—Multiple pages of the document are printed on one side of the paper.
- Orientation Pages per side—The orientation of the pages when printing multiple pages per side (N-up).

#### Adjust the paper and finishing options

- Paper size—The size of the paper.
- Paper source—The tray that is the source of paper.
- Paper type—The type of the paper.
- Output bin—The collection point for paper that has exited from the printer.
- Staple—The stapling position in the paper.
- **Hole punch**—The number of holes to be punched.
- Fold—The way the paper is folded.

#### Change the quality

Select a color mode.

4 Click Save Changes.

### **Printing files**

To release print jobs, use either of the following:

- A printer with the Print Release application. For more information, see <u>"Releasing print jobs using the printer"</u> on page 18.
- A mobile device that is running on Android<sup>TM</sup> platform or iOS operating system with the Lexmark Print application. For more information, see the *Lexmark Print User's Guide* for your mobile device.

#### Notes:

- This method is applicable only to Cloud Print Management print jobs.
- The Lexmark Print application can be downloaded free of charge from the App Store or the Google Play<sup>TM</sup> store.

### Adding a Lexmark Cloud Print Management server using a mobile device

This feature lets you send print jobs to the Lexmark Cloud Print Management using the Lexmark Print application. For more information on sending print jobs using the Lexmark Print application, see <u>"Sending print jobs using a mobile device" on page 17.</u>

- 1 From the application home screen, tap Find Device > Lexmark Print Management Cloud.
- **2** Select one of the following data centers:

Note: Before you change the Data Center setting, contact your administrator.

- Auto detect—Set your data center automatically to either Europe or North America.
- Americas—Use the North American data center as determined by your Lexmark Cloud Services agreement.
- **Europe**—Use the European data center as determined by your Lexmark Cloud Services agreement.
- 3 Tap CONTINUE, and then type your Lexmark Cloud Services email address and password.
- **4** If necessary, change the server nickname.
- 5 Tap SAVE.

#### Sending files to the print queue

#### Sending print jobs from your computer

Do either of the following:

#### Send files

- 1 Open a file or image.
- **2** Select the print option, and then select any one of the following:
  - Cloud Print Management
  - Hybrid Print Management

Note: The print release queue options depend on the type of LPMC package type, you have installed.

- 3 Click Print.
- 4 If prompted, type your e-mail address and password.

#### Send e-mails

Contact your administrator to check if this feature is available in your organization. If the feature is available, then send the print job to the email address for your organization.

**Note:** Make sure that the e-mail has content. If the e-mail has attachments, then the attachments are printed. If there are no attachments, then the e-mail body text is printed.

#### Sending print jobs from the Chrome browser

**Note:** This feature requires adding the Lexmark Cloud Print Management for Chrome extension to your web browser. For more information, see <u>"Installing the Lexmark Cloud Print Management for Chrome extension"</u> on page 13.

- **1** From the Google Chrome browser, open a file, image, or web page.
- 2 From the web browser menu, select Print, and then select Lexmark Cloud Print Management for Chrome.
- **3** If necessary, change the print settings. To change other settings, click **More settings** > **Advanced settings**, and configure the following:
  - **Two-sided printing**—When you print on both sides of the paper, the paper flips either on the short-edge or on the long-edge side. To use the printer default setting, select **Use printer setting**.
  - Pages per side—Multiple pages of the document are printed on one side of the paper.
  - Pages per side orientation—The orientation of the pages when printing multiple pages per side.
  - **Staple Location**—The stapling position on the page.
  - Fold—The way the paper is folded.
  - **Hole punch**—The number of holes to be punched.
  - Paper source/tray—The paper source or the tray to be used for the print job.
- 4 Click Apply.
- 5 Click Print.

**Note:** In the LPMC Chrome extension, the document file cannot be previewed, and cannot be printed using  $\equiv$  . This limitation is in Microsoft 365.

#### Sending print jobs using a mobile device

For more information on the Lexmark Print application, see the *Lexmark Print User's Guide* for your mobile device.

#### For devices using the Android platform

- **1** Launch the Lexmark Print application.
- **2** From the application home screen, tap a source, and then follow the instructions.

Note: If prompted, allow the application to access the camera and the storage.

**3** Select the Lexmark Cloud Services queue.

**Note:** If prompted, log in to the server.

- 4 If necessary, change the print settings.
- **5** Tap **□**.

#### For devices using the Apple iOS operating system

- 1 Launch the Lexmark Print application.
- 2 From the application home screen, tap a source, and then follow the instructions.

**Note:** If prompted, allow the application to access the camera and the photos.

3 Select the Lexmark Cloud Services queue.

**Note:** If prompted, log in to the server.

- **4** If necessary, change the print settings.
- 5 Tap Print.

#### Sharing documents to the print queue server using your mobile device

For more information on the mobile printing application, see the *Lexmark Print User's Guide* for your mobile device.

#### For devices using the Android platform

**1** From your mobile device, select a document from the file manager.

- Make sure that the mobile device supports the document file type.
- Make sure that the printer supports the file type. For the list of supported file types, see the printer User's Guide.
- 2 Share the document to Print with Lexmark...

- **3** Select the Cloud Server queue, and if necessary, change the print settings.
- **4** Tap **□**.

#### For devices using the Apple iOS operating system

**1** From your mobile device, select a document from the file manager.

#### **Notes:**

- Make sure that the mobile device supports the document file type.
- Make sure that the printer supports the file type. For the list of supported file types, see the printer User's Guide.
- **2** Share the document to Print with Lexmark.
- **3** Select the Cloud Server queue, and if necessary, change the print settings.
- 4 Tap Print.

### Releasing print jobs using the printer

Use the Print Release eSF application to release print jobs from the printer. For more information, see the *Print Release Administrator's Guide*.

**Note:** Depending on your configuration, first-time users must register. Follow the instructions on the printer display.

- **1** From the printer home screen, touch **Print Release**.
- **2** Select one or more print jobs.

#### Notes:

- To print the jobs that are delegated to you, touch  $\equiv$  if necessary, select a user name, and then select the print jobs.
- When using Cloud Print Release, the only option is to release all print jobs at once.
- 3 If necessary, change the print settings. Select a job, touch beside the Print button, touch Change Print Settings, and then do any of the following:

#### **Notes:**

- Depending on the submission method, print driver settings, and document processor settings, some layout, paper, and finishing options may not be available.
- Depending on the organizational policy, features like print and keep and number of copies may not be available.
- Touch **Settings**, and then adjust one or more of the following:
  - Number of copies
  - Color

**Note:** You cannot change black-and-white print jobs to color at the printer for some file formats.

- Sides—Specify whether the print jobs are printed on one side only or on both sides of the paper.

- Touch **Finishing Options**, and then adjust either of the following:
  - Staple—Specify whether to staple the printed jobs.
  - Hole punch—Specify whether to punch holes on the printed jobs.
- 4 Touch Print.

#### Printing jobs using automatic print release

Automatic print release is an organizational setting that lets users release print jobs automatically after logging in. This setting prevents users from interacting directly with the printer when releasing print jobs. If enabled, then all print jobs in the queue from various sources are controlled by this setting. To release one or more print jobs selectively, see "Releasing print jobs using the printer" on page 18.

#### Notes:

- Make sure that automatic print release is enabled by your administrator.
- Only the print jobs of authenticated users are released.
- This setting only applies in Print Release.
- This setting is available only in some printer models.
- **1** Log in to the printer.
- **2** Wait for the printer to release all your pending print jobs.

### **Using Guest Print**

Guest Print is a feature of Lexmark Cloud Services that allows users to print documents without requiring registration in the Lexmark Cloud Services. The guest composes an e-mail from virtually any e-mail client, attaches the document they want to print, and sends it to a predefined e-mail address.

An administrator or an organization's representative provides the e-mail address that the guest can send their documents to. On sending the e-mail to the specified e-mail address, the guest receives a confirmation e-mail with a PIN.

After receiving the PIN through e-mail, the guest can proceed to the printer specified by the organization's representative, and perform the following steps:

Lexmark retains information related to the print job only but does not retain any e-mail-related information.

- **1** From the printer control panel, touch **PIN Login**.
- **2** Enter the PIN you have received in your e-mail, and then click **OK**.
- 3 Touch Print Release.
- **4** Select the print job, and then touch **Print**.

- If you send multiple print jobs, then all those print jobs are listed.
- The body of the e-mail is represented as an individual print job.
- Each attachment is represented as an individual print job.
- Without any e-mail attachment, body of the e-mail is printed.

### **Printing jobs using Cloud Print Release**

Using the Cloud Print Release feature, users can release print jobs from printers that do not support eSF applications. These printers get the Cloud Print Release feature installed through a firmware update. The Cloud Print Release feature is available in 2.8-inch screen printers only. For more information on printers that support Cloud Print Release feature, see the *Lexmark Cloud Services Administrator Guide*.

#### Notes:

- Make sure that the administrator enables Cloud Print Release.
- You can release the print jobs by logging in to a printer with the Cloud Print Release feature. The applicable login methods are PIN only and secure login code.
- The Cloud Print Release feature is available only in printers with firmware version 075.287 or later.
- Individual print job selection is not supported in Cloud Print Release.
- Hybrid print jobs or delegated jobs are not supported in Cloud Print Release.
- **1** Send print jobs to the Cloud Print Release queue. For more information, see <u>"Sending files to the print queue" on page 16.</u>
- 2 From the printer that has the Cloud Print Release feature, in the printer home screen, touch Cloud Print Release.

**Note:** If you are using badge swipe to log in to the printer, then the Cloud Print Release feature automatically releases all the print jobs.

- **3** Depending on the printer login configuration of your organization, log in to the printer using any of the authentication methods:
  - PIN only
  - Secure login code

**Note:** Cloud Print Release login is based on the printer login configuration set in Account Management by the organization administrator. For more information on configuring printer login, see the *Lexmark Cloud Services Administrator Guide*.

- **4** Enter the PIN or secure login code, and then click **OK**.
- **5** Wait for the printer to release all pending print jobs.

#### Notes:

- When the print job is released, it appears on the Print Job History page of the Lexmark Cloud Print Management portal.
- Print jobs that are successfully printed are deleted from the print queue. Print jobs that are canceled or not successfully printed remain in the print queue.

### Managing delegates

View and manage user delegates.

A delegate is a user who is allowed to print jobs from your print queue. For example, an administrative assistant may print jobs submitted by an executive.

- 1 From the Print Management web portal, click **Delegates**.
- **2** Do either of the following:

#### Add delegates

- a Click Add.
- **b** Select a user.
- **c** From the Enable delegate expiration section, select either of the following:
  - Never expires—Do not set an expiry date for delegates.
  - Expires after—Set the number of days after which the delegates expire.
- d Click Add Delegate.

#### Remove delegates

- a Select one or more delegates.
- b Click Remove.

### Viewing the print job history

From the Print Management web portal, click **Print Job History**.

The print job history contains the following information:

- Impressions—A side of a sheet of paper that contains toner.
- Released From—Shows the printer IP address where the print job is released.
- Job Name
- Job Source
- Color Mode—Shows whether the print job is monochrome or color.
- Two-Sided Printing—Shows whether the print job is printed on both sides of the paper.
- **Released**—Shows when the print job is released.
- **Released By**—Shows the delegate who released your print job. This column appears only when a delegate has released one of your print jobs.

### **Using Direct Print**

The Direct Print feature helps to track jobs that are directly sent to Lexmark printers for users in Lexmark Cloud Services. Using Direct Print, these jobs do not go through a global queue and are not released through Print Release application. When Lexmark Print Management Client (LPMC) is installed in a workstation, users submitting jobs must enter credentials, similar to cloud and hybrid submissions using LPMC. LPMC sends the user-level data to the Lexmark Cloud Services portal. This data helps Lexmark Cloud Services to track print activities for users in Lexmark Cloud Services. The print job never leaves the customer network and is never held for release, but is sent and printed immediately to the designated printer.

The installation package includes a configuration XML file that contains the printer profile information to make sure jobs that are sent to the specified printers. When this additional setting is installed in your workstation along with the LPMC software, when direct printers have been assigned in the cloud, and the Direct Print configuration bundle is deployed to the user workstation, users can select which printer to directly send their job to. This feature can be used with cloud and hybrid submissions as well, allowing more flexibility in the allowable end-user print endpoints and workflows.

Before you begin, make sure that:

- Cloud Print Management enrollment is enabled for the organization.
- LPMC Windows version 2.3.1145.0 with proper configuration is available.
- LPMC macOS version 3.3.0 or later in installed.
- Ubuntu version 3.3.0 or later in installed.
- Device Usage version 2.4.32 is installed.
- The printer is enrolled in Cloud Fleet Management and is attached to a network.
  - For Lexmark eSF printers, make sure that the Cloud Print Management application bundle is installed on the device.
  - For Lexmark printers, make sure that Lexmark Universal Print Driver is installed with the LPMC.
- The workstation has network visibility (port 9100) to the printer.
- Direct Print roles are defined. The Direct Print roles are as follows:

#### **Direct Print user**

- Downloads personal Direct Print configuration from Print Clients page
- Submits print jobs using Direct Print

#### **Downloading the Direct Print package**

- 1 From the Print Management web portal, click **Print Clients**.
- 2 From the Select client menu, select Windows®, macOS®, or Ubuntu.
- **3** From the Select package type menu, select **Direct Print**.
- 4 Select either **Departments** or **Personal**.
- **5** Select the assignments that you want to download.

**Note:** You can select one or more assignments.

- 6 Click Download Client.
- 7 Click Download.

When using Direct Print submission on a printer where the Device Usage eSF application is installed, make sure that the application version is correct. Otherwise, the analytics data does not appear the same way as other user-related print data. The data differs in the following ways:

- The user print job details appear in the Printer Activity Detail report.
- The IP address column shows <x.y.z.y> (Direct), where <x.y.z.y> is the IP address of the printer.
- Page numbers and other metadata reflected for the print job details represent the user intent of the submission and may not represent the actual print output. For example, a user may send a four-page color job to a mono printer without the correct version of the application. In this case, the job details show that a four-page color job was printed.

### **Installing the Direct Print package**

**Note:** If you download the Direct Print package for one assignment, then the folder contains an executable file and an XML configuration file. If you download the Direct Print package for multiple assignments, then the folder contains an executable file and multiple folders. Each of the multiple folders contains a **directprintconfiguration.xml** file. There is one folder for each assignment that is downloaded simultaneously.

- **1** From the installation package, run the **1pmc** Windows Installer file.
- 2 Accept the End-User License Agreement.
- 3 Click Install.
- 4 Click Finish.

# Using the Scan Management web portal

### Accessing the Scan Management web portal

Open a web browser, and then do either of the following:

• From the dashboard, click **Scan Management**.

**Note:** If the card is not available in the dashboard, then add the card. For more information, see "Managing the dashboard" on page 7.

• From your current web portal, click on the upper-right corner of the page, and then click **Scan Management**.

### Managing a cloud storage account

Make sure that you have a Microsoft, Google<sup>TM</sup>, Box, or Dropbox account to create, edit, or use scan destinations.

#### Selecting an account

- **1** From the Scan Management web portal, do either of the following:
  - Click Cloud Storage Account > Select an account > Continue.

**Note:** Depending on the requirement, select an account from the Microsoft, Google, Box, or Dropbox section. This feature is available only if you are not logged in to an account.

- Click Select an account > Continue.
- **2** Sign in to your account.

#### Changing an account

**Note:** This feature is available only if you are logged in to your account.

- **1** From the Scan Management web portal, click **Cloud Storage Account**.
- 2 From the Microsoft, Google, Box, or Dropbox section, click Change account.
- **3** Sign in to your account.

#### Forgetting an account

Note: This feature is available only if you are logged in to your account.

- 1 From the Scan Management web portal, click Cloud Storage Account.
- 2 From the Microsoft, Google, Box, or Dropbox section, click Forget this account > Forget Account.

### Creating a personal scan destination

A scan destination is a cloud storage service to which a user can send scanned documents. You can create a personal scan destination.

**Note:** The Personal tab is available if the administrator enables **Allow users to create personal scan destinations**.

The following cloud storage services are used for scan destinations:

- Microsoft OneDrive
- Microsoft SharePoint
- Google Drive<sup>TM</sup>
- Box
- Dropbox

**Note:** Make sure that you have a Microsoft, Google, Box, or Dropbox account to access cloud storage services and to manage scan destinations.

#### Creating a scan destination

**1** From the Scan Management web portal, select **Personal**.

**Note:** The Personal tab is available if the administrator enables **Allow users to create personal scan destinations**.

- 2 Click Create.
- **3** Configure the settings.

#### General

- Scan Destination Name
- Description (Optional)
- Cloud storage service—Configure either of the following:
  - Google Drive
    - **a** From the Drive name menu, select the destination Google Drive.
    - **b** From the Scan location folder section, click **Choose Folder** > **Select the folder** > **Choose Folder** to select the destination Google Drive folder.
  - OneDrive—The OneDrive is private to each user's account, and the configuration is setting the
    structure for file storage in their account only. When an organizational OneDrive scan destination is
    executed, the path and folder structure is created on the user's OneDrive account.

#### Notes:

- The administrator account does not have access to the user's folders.
- The users of the configuration do not have access to the administrator's account folders.
- **a** From the Scan location folder section, click **Choose Folder** to browse to the scan destination folder.

**Note:** If the folder structure does not exist, then it is created.

**b** Select the folder, and click **Choose Folder** to select the destination OneDrive folder.

#### - SharePoint

- a From the Site or library name menu, select the destination SharePoint site or library.
- **b** From the Scan location folder section, click **Choose Folder** > **Select the folder** > **Choose Folder** to select the destination SharePoint folder.

#### Box

- a From the Scan location folder section, click Choose Folder to browse to the scan destination folder.
- **b** Select the folder, and click **Choose Folder** to select the destination Box folder.

#### - Dropbox

- **a** From the Scan location folder section, click **Choose Folder** to browse to the scan destination folder
- **b** Select the folder, and click **Choose Folder** to select the destination Dropbox folder.

Note: You can also click Cancel to discard the selected folder.

- **File name**—Specify the file name for the scanned image.
- Append a date-time stamp to the file name—Add the date and time to the name of the scanned file.
- Allow entering a file name from the printer panel—Let the user specify a file name before the scan job starts.
- Show scan settings on the printer panel—Show the scan settings before the scan job starts.
- Allow changing the folder from the printer panel—Let the user choose the folder from the control panel.

**Note:** This option is available only if an administrator enables the **Enable option to choose folder from the printer panel** option in the Scan Management Settings page.

#### Scan Settings

- Use default scan settings—Use the default printer settings.
- Use custom scan settings—Configure the scan settings of the printer.

Note: Some settings are available only in some printer models.

- Enable scan preview if supported by the printer
- Color mode
- Content type
- Original size
- Sides—Specify the page orientation of text and graphics when scanning a two-sided document.
- Resolution
- File Format—Select the file format from TIFF, JPEG, and PDF.

Note: If Show Scan settings on the printer panel is enabled, then you can change the file type.

- Enable custom scan job
- Contrast
- 4 Click Create Destination.

### Viewing a scan destination

A scan destination is a cloud storage service to which a user can send scanned documents. It is enabled and managed by the Scan Management Administrator in the Lexmark Cloud Services.

From the Scan Management web portal, select the scan destination that you want to view.

- Google Drive
- OneDrive—The OneDrive is private to each user's account, and the configuration is setting the structure for file storage in their account only. When an organizational OneDrive scan destination is executed, the path and folder structure is created on the user's OneDrive.

#### **Notes:**

- The users of the configuration do not have access to the administrator's account folders.
- The administrator account does not have access to the user's folders.
- SharePoint
- Box
- Dropbox

### Sending scan jobs using the Cloud Scan application

#### Notes:

- You can scan to up to 50 destinations.
- Only administrators can create destinations.
- Scanning to multiple destinations is not supported.
- If the Device Quotas application is running in your printer, then stop or uninstall it when scanning to a destination.

You can deploy scan configurations to printers. Administrators can deploy Cloud Scan Management configurations from the Cloud Fleet Management applications catalog to install the Cloud Scan and Cloud Authentication applications in the printer.

- **1** Load an original document into the ADF tray or on the scanner glass.
- **2** From the printer home screen, touch **Cloud Scan**.
- 3 Select a scan destination, and then touch Next.

- Make sure that you are logged in to your cloud account. If necessary, touch E-mail to send instructions to your email on how to log in.
- In some older printer models, some text may scroll very fast while navigating the scan details.
- In some older printer models, some text may appear bigger for lengthy scan details.
- In some models, the Scan Destination page and Scan settings page may display inconsistent translated text.
- If the printer has a hard drive, then you can upload a JPEG file with a maximum file size of 20MB.
- For printers with eSF version 4.0 or earlier, Cloud Scan Management application performance is slower as compared to printers with eSF version 5.0 or later.
- **4** Type the file name, and then touch **Next**.

#### Notes:

- Make sure that **Allow entering a filename from the control panel** is selected on the Cloud Scan Management portal.
- If necessary, update the folder location in the panel.
- **5** If necessary, change the scan settings.

- Make sure that Show scan settings on the control panel is selected on the Cloud Scan Management portal.
- The maximum file size is 20MB.
- If you want to scan a multi-page document, then select **Scan The Next Page**.
- 6 Touch Send.

# **Using the Analytics web portal**

Use the Analytics web portal to generate reports on usage and printer activity.

### **Accessing the Analytics web portal**

Open a web browser, and then do either of the following:

• From the dashboard, click the **Analytics** card.

**Note:** If the card is not available, then add the card. For more information, see <u>"Managing the dashboard"</u> on page 7.

• From your current web portal, click on the upper-right corner of the page, and then click **Analytics**.

### **Understanding reports**

Reports can include dates up to two years before the current date.

- An impression is a side of a sheet of paper that contains toner.
- A page is a digital area where content is printed.
- A sheet is a piece of paper.

#### Report type Report items User Overview— Total Shows an overview of Impressions—The total number of impressions that are printed. the printer activities of Sheets—The total number of sheets that are printed. the selected user over - **Printer Jobs**—The total number of printed jobs. the specified date range. Total Jobs In Queue Now—The total number of jobs that are currently in the Lexmark Cloud Services print queue. • Printed / Deleted (Pages)—A graph that shows the number of pages that are printed and the number of pages that are deleted, based on the number of submitted pages. Pages that are deleted are either expired or were removed manually. • Job Size (Number of Jobs)—A graph that shows a distribution of the job size based on the number of submitted pages for each job. Paper Size (Pages)—A graph that shows the number of pages that are printed per paper Paper Type (Pages)—A graph that shows the number of pages that are printed per paper type. • Color / Mono Usage (Impressions)—A graph that shows the total number of color impressions and the total number of black-and-white impressions that are printed. • Duplex / Simplex Usage (Impressions)—A graph that shows the total number of impressions printed as two-sided jobs and the total number of impressions printed as one-sided jobs. • Print Usage (Impressions)—A graph that shows the daily print usage over the specified date range. Submitted Jobs - Submission Methods (Pages)—A graph that shows the number of pages submitted per submission method, such as web browser, e-mail, or mobile device. - Document Type (Pages)—A graph that shows the number of pages submitted per job type, such as text or image. Top Printers—A table that lists the printers that the specified user frequently uses. The list shows the last known IP address and model name of the printers, and are sorted based on the number of printed impressions. • Most Used Printers—A table that lists the printers with the highest usage. The list shows the last known IP address and model name of the printers, and are sorted based on the number of printed impressions. Scan Usage (Pages)—A graph that shows the total number of pages scanned per job type. Printer Activity— • Print Activity—A table that lists the printers and shows their last known IP addresses, Shows the summary of model names, and serial numbers. The list also shows the total number of printed the print and scan impressions, and the breakdown of the sources of the impressions. activities. Scan Activity—A table that lists the printers and shows their last known IP addresses, model names, and serial numbers. The list also shows the total number of scanned pages, and the breakdown of the job types that created the scans.

#### Report type Report items

#### **Printer Activity Detail**

—Shows a detailed Printer Activity report. The list shows all the jobs and more information about each job.

When using Direct
Print submission, if the
printer does not have
the correct version of
Device Usage eSF
application installed,
then analytics data is
not presented the
same way as other
user-related print data.
In this case, the data
differs in the following
ways:

- The user print job details are displayed in the Printer Activity Detail report.
- The IP address column shows
   x.y.z.y> (Dir ect), where
   x.y.z.y> is the IP address of the printer.
- Page numbers and other metadata reflected for the print job details represent the user intent of the submission and may not represent the actual print output. For instance, a user may send a four-page color job to a mono printer without the correct version of the eSF application. In this case, the job details show that a four-page color job was printed.

- **Print Activity**—A table that lists all the print jobs and shows their owner information, time stamp, job type, and printer information. The list also shows the number of printed impressions on each print job with a breakdown of the sources of the impressions.
- **Scan Activity**—A table that lists all the scan jobs and shows their owner information, time stamp, job type, and printer information. The list also shows the total number of scanned pages on each scan job with a breakdown of the types of scan job.

| Report type                                                                                                    | Report items                                                                                                    |
|----------------------------------------------------------------------------------------------------|----------------------------------------------------------------------------------------------------|
| Print Job History—<br>Shows all the print<br>jobs.                                                                             | A table that lists all the print jobs, the number of pages and impressions, the job properties, and the printer used. |
| Detailed Submitted Job Activity—Shows all the jobs submitted to Lexmark Cloud Services for print release by the selected user. | A table that lists all the documents submitted for print release and the user information for that document.          |

### **Generating reports**

- **1** From the Analytics web portal, select a report type, and then specify the date range.
- 2 Click Generate Report.

### **Exporting reports**

- **1** Do either of the following:
  - From the Analytics web portal, generate a report.
  - From the dashboard, click a card.
- 2 Click on the upper-right corner of the table that you want to export.

- The report is saved in a CSV file.
- ullet To print the reports with a formatted layout, click lacktriangle.

# **Using the Translation Assistant Portal**

### **Understanding Translation Assistant**

Translation Assistant is a subscription service offered by Lexmark Cloud Services. This solution uses Microsoft Azure Cognitive Services in the translation process.

#### Supported source file formats

- PDF
- CSV
- HTML, HTM
- XLF
- MARKDOWN, MDOWN, MKDN, MD, MKD, MDWN, MDTXT, MDTEXT, RMD
- XLSX, XLS
- PPTX, PPT
- DOCX, DOC
- ODT
- ODP
- ODS
- RTF
- TSV, TAB
- TXT

#### **Notes:**

- Some file formats may be converted during translation.
- The maximum source file size is 40MB.
- Translation Assistant supports adding a footer text to all pages of the translated files. If this feature is enabled, then Translation Assistant supports only DOCX files.
- If the source language is French Canadian, then DOCX files are not supported as an output file format.

### Supported source and target languages

| Afrikaans         | Dutch    | Inuktitut       | Cyrillic Mongolian             | Latin Swahili |
|-------------------|----------|-----------------|--------------------------------|---------------|
| Albanian          | English  | Latin Inuktitut | Traditional Swedish Mongolian* |               |
| Amharic*          | Estonian | Irish           | Myanmar*                       | Tahitian      |
| Arabic*           | Faroese  | Italian         | Nepali*                        | Tamil*        |
| Armenian*         | Fijian   | Japanese        | Norwegian                      | Latin Tatar   |
| Assamese*         | Filipino | Kannada*        | Odia*                          | Telugu*       |
| Latin Azerbaijani | Finnish  | Kazakh          | Pashto*                        | Thai*         |
| Basque            | French   | Khmer*          | Persian*                       | Tibetan*      |
|                   |          |                 |                                |               |

| Bangla*                                                   | Canadian French | Korean                                | Polish                | Tigrinya*      |
|-----------------------------------------------------------|-----------------|---------------------------------------|-----------------------|----------------|
| Bashkir                                                   | Galician        | Central Kurdish* Brazilian Portuguese |                       | Tongan         |
| Latin Bosnian                                             | Georgian*       | Northern Kurdish Portuguese           |                       | Turkish        |
| Bulgarian                                                 | German          | Cyrillic Kyrgyz Punjabi* L            |                       | Latin Turkmen  |
| Traditional<br>Cantonese                                  | Greek           | Lao* Queretaro Otomi                  |                       | Ukrainian      |
| Catalan                                                   | Gujarati*       | Latvian                               | Romanian Upper Sorbia |                |
| Literary Chinese                                          | Haitian Creole  | Lithuanian                            | Russian               | Urdu*          |
| Simplified Chinese                                        | Hebrew*         | Macedonian                            | Latin Samoan          | Arabic Uyghur* |
| Traditional Chinese                                       | Hindi*          | Malagasy                              | Cyrillic Serbian      | Latin Uzbek    |
| Croatian                                                  | Latin Hmong Daw | Latin Malay                           | Latin Serbian         | Vietnamese     |
| Czech                                                     | Hungarian       | Malayalam*                            | Slovak                | Welsh          |
| Danish                                                    | Icelandic       | Maltese                               | Slovenian             | Yucatec Maya   |
| Dari*                                                     | Indonesian      | Maori                                 | Arabic Somali         | Zulu           |
| Divehi*                                                   | Inuinnaqtun     | Marathi*                              | Spanish               | ChiShona       |
| Hausa                                                     | Igbo            | Kinyarwanda                           | Lingala               | Luganda        |
| Nyanja                                                    | Rundi           | Sesotho                               | Sesotho sa Leboa      | Setswana       |
| Xhosa                                                     | Yoruba          | Konkani                               | Maithili              | Sindhi         |
| Sinhala                                                   | Lower Sorbian   |                                       |                       |                |
| *Printing DOCX files in not supported in these languages. |                 |                                       |                       |                |

### Supported auto-detect source languages

Translation Assistant can automatically detect the following languages on uploaded source documents:

| Afrikaans           | Divehi         | Hebrew     | Central Kurdish       | Persian              | Latin Swahili |
|---------------------|----------------|------------|-----------------------|----------------------|---------------|
| Albanian            | Dutch          | Hindi      | Lao                   | Polish               | Swedish       |
| Arabic              | English        | Hungarian  | Latvian               | Brazilian Portuguese | Tahitian      |
| Armenian            | Estonian       | Icelandic  | Lithuanian            | Romanian             | Thai          |
| Bulgarian           | Finnish        | Indonesian | Macedonian            | Russian              | Turkish       |
| Catalan             | French         | Inuktitut  | Latin Malay           | Cyrillic Serbian     | Ukrainian     |
| Simplified Chinese  | Georgian       | Irish      | Maltese               | Latin Serbian        | Urdu          |
| Traditional Chinese | German         | Italian    | Traditional Mongolian | Slovak               | Latin Uzbek   |
| Croatian            | Greek          | Japanese   | Myanmar               | Slovenian            | Vietnamese    |
| Czech               | Gujarati       | Khmer      | Norwegian             | Arabic Somali        | Welsh         |
| Danish              | Haitian Creole | Korean     | Pashto                | Spanish              | Yucatec Maya  |

### **Using Translation Assistant**

- 1 Open a web browser, access the Lexmark Cloud Services dashboard, and then do either of the following:
  - From the Lexmark Cloud Services dashboard, click the Translation Assistant card.

**Note:** The Translation Assistant card appears in the dashboard by default for new users. If the card is not available in the dashboard, then add the card. For more information, see "Managing the dashboard" on page 7.

- From your current web portal, click on the upper-right corner of the page, and then click **Translation**Assistant.
- **2** Accept the terms of use.

Note: You must accept the terms of use every time you access the Translation Assistant.

3 Upload a source document.

Note: For more information, see "Supported source file formats" on page 33.

**4** Select the source language of the source document.

**Note:** Translation Assistant detects the source language automatically by default. For more information, see <u>"Supported auto-detect source languages" on page 34.</u>

**5** Select a target language.

Note: You can select a maximum of five target languages.

- **6** Select how you want to receive your document.
  - To save the document to your local folder, click **Download**.
  - To send the document to your registered Lexmark Cloud Services email address, click E-mail.

**Note:** Some email services limit the file attachment size. If the file size of the document exceeds 10MB, then we recommend downloading it.

• For Cloud Print Management users, to send the document to your Lexmark Cloud Services Print Management queue, click **Send to cloud print queue**.

**Note:** You must be subscribed to Cloud Print Management to enable this option.

**7** Click **Translate File**, and then wait for the translation to complete.

**Note:** Translation Assistant supports adding a footer text to all pages of the translated files. If this feature is enabled, then Translation Assistant supports only DOCX files. To enable this feature for your organization, contact your administrator.

### Using the My Translation Quota Remaining card

- The My Translation Quota Remaining card shows you the number of Translation Assistant pages remaining for your usage.
- This quota may be shared with other users in the organization.

**Note:** Click this card to access the Translation Assistant Portal. For more information on adding/editing cards, see the **Managing cards** section in <u>"Managing the dashboard" on page 7</u>.

# **Using Mobile Enhanced Solutions**

Mobile Enhanced Solutions are accessed from your mobile phone or tablet. If this solution is available on your multi-function printer, you will see a QR code on the control panel. On scanning this QR code, the Lexmark Cloud Solutions authentication page opens. Once authenticated, you can access the Mobile Enhanced Solutions.

### **Using My Jobs**

The My Jobs solution is available for Cloud Print Management users. My Jobs allows you to release print jobs from your Cloud Print Management print queue.

**Note:** Before you begin, make sure that you have sent print jobs to your Lexmark Cloud Services print release queue. For more information, see the <u>"Sending files to the print queue" on page 16.</u>

### Releasing print jobs

- **1** From the application home screen, select the jobs that you want to print.
- 2 Tap Print Selected, and then wait for the print job to complete.

#### **Notes:**

- To print all jobs, tap **Print All**.
- After the jobs are completed, the print jobs are automatically removed from the print queue.

### **Managing print jobs**

**1** From the application home screen, select the job that you want to manage.

Note: You can manage only one print job at a time.

- 2 Tap ...
- **3** If necessary, change the print settings.
- 4 Tap Save.

### **Deleting print jobs**

- 1 From the application home screen, select the jobs that you want to delete.
- **2** Tap 🖶.
- **3** From the Delete Selected Jobs window, tap **Yes**.

**Note:** After you are done releasing print jobs, we recommend ending your session so that Mobile Enhanced Solutions is freed up for the next user.

## **Logging out of Mobile Enhanced Solutions**

- **1** From the upper-left corner of the screen, touch  $\equiv$  .
- 2 Touch Log Out.

## **Using Announcement Center**

### **Understanding the Announcement Center**

The Announcement Center lets you view announcements about Lexmark Cloud Services features and other updates.

### Viewing an announcement

You can view only the announcements that are applicable to your user role, and you cannot delete the announcements. If the announcement is not available in the language of your web browser, then you will see the announcement in English.

**1** From your current web portal, click

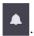

Note: The notification icon shows a badge indicating the number of unread announcements.

**2** Click the announcement that you want to view.

Note: To view all announcements, click View All. Viewing all announcements lets you filter the read, unread, and high-priority announcements.

3 Click Close.

#### Notes:

- The most recent announcements appear first. Expired announcements no longer appear.
- High-priority announcements are indicated with 1.

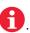

## **Using Redaction Assistant Portal**

### **Understanding the Redaction Assistant**

The Redaction Assistant is a subscription service offered by Lexmark Cloud Services. This solution uses Microsoft Azure Cognitive Services in the redaction process. When using this solution from the Lexmark Cloud Services portal, you can send the redacted file to your e-mail address or download it to your computer. If an organization is enrolled in Cloud Print Management and the user has print management user role, you can also send the redacted file to cloud print queue.

### **Accessing the Redaction Assistant**

Open a web browser, access the Lexmark Cloud Services dashboard, and then do either of the following:

• From the dashboard, click the **Redaction Assistant** card.

#### **Notes:**

- If the card is not available in the dashboard, then add the card. For more information, see <u>"Managing</u> the dashboard" on page 7.
- On the Lexmark Cloud Services portal, you can access Redaction Assistant by clicking on the upper-right corner of the page.

**Note:** To use the Redaction Assistant, users must be in an organization entitled for Redaction Assistant and have Redaction Assistant user role.

### **Using the Redaction Assistant**

- **1** On the Redaction Assistant web portal, accept the terms of use.
- 2 From the Choose a file from which to redact PII section, select the file from which you want to redact.

Note: The file must be in DOCX format.

- **3** From the Select the information you want to redact from the file menu, configure the following:
  - Select **Personally Identifiable Information (PII)** to redact personally identifiable information from the available PII.

Note: For more on available Plls, see Available country-based Pll.

- Select the available PII from the General category or select from the country-based available PII.
- To move a selected PII from Available PII to Selected PII, click
- To move back a selected PII from Selected PII to Available PII, click <.
- You can also drag and drop or double-click PII to move from Available PII list to Selected PII list and conversely. The selected PIIs are the ones that get redacted.
- Select **Custom text**, only if you want to redact specific texts from the file.
  - In the Specify custom text to redact field, type the text to be redacted.
  - From the menu, select either **Whole word only** or **Contains**.

#### **Notes:**

- On selecting Whole word only, only words that match the word you have entered in the Specify custom text to redact field get redacted.
- On selecting Contains, texts that contain the words you have entered in the Specify custom text to redact field get redacted.
- While redacting a file, you can select both Whole word only and Contains.
- 4 Click Add Text.
- **5** From the Select how you want to receive your redacted file menu, select either of the following:
  - Download—Download the file to your computer.
     Email—Send the file to your email address.
  - Send to cloud print queue—Send the file to your cloud print queue.
- 6 Click Redact File.

### Available country-based PII

- General
  - Person
  - Phone Number
  - Organization
  - Address
  - Email
  - URL
  - IP
  - Date
  - Age
  - ABA routing number
  - SWIFT code
  - Credit card
  - International Banking Account Number (IBAN)

#### Argentina

- Argentina National Identity (DNI) Number

#### Austria

- Austria identity card
- Austria tax identification Number
- Austria Value Added Tax (VAT) Number

#### Australia

- Australia bank account Number
- Australian business Number
- Australia Company Number
- Australia driver's license
- Australia medical account Number

- Australia passport Number
- Australia tax file Number

#### • Belgium

- Belgium national Number
- Belgium Value Added Tax(VAT) Number

#### Brazil

- Brazil legal entity Number(CNPJ)
- Brazil CPF Number
- Brazil National ID card (RG)

#### Canada

- Canada bank account Number
- Canada driver's license Number
- Canada health service Number
- Canada passport Number
- Canada social insurance Number

#### • Chile

- Chile identity card Number

#### • China

- China Resident Identity Card (PRC) Number

#### • European Union (EU)

- EU debit card Number
- EU driver's license Number
- EU GPU coordinates
- EU national identification Number
- EU passport number
- EU Social Security Number (SSN) or equivalent ID
- EU Tax Identification Number (TIN)

#### France

- France driver's license Number
- France health insurance Number
- France national ID card (CNI)
- France passport Number
- France Social Security Number (INSEE)
- France tax identification Number (NumeroSPI)
- France Value Added Tax (VAT) Number

#### Germany

- German Driver's License Number
- Germany Identity Card Number
- Germany passport number
- Germany Tax Identification Number
- Germany Value Added Tax Number

#### Hong Kong

- Hong Kong Identity Card (HKID) Number

#### Hungary

- Hungary Personal Identification Number
- Hungary Tax Identification Number
- Hungary Value Added Tax Number

#### India

- India Permanent Account Number (PAN)
- India Unique Identification (Aadhaar) Number

#### Indonesia

Indonesia Identity Card (KTP) Number

#### Ireland

- Ireland Personal Public Service (PPS) Number
- Ireland Personal Public Service (PPS) Number v2

#### Israel

- Israel National ID
- Israel Bank Account Number

#### Italy

- Italy Driver's License ID
- Italy Fiscal Code Italy
- Value Added Tax Number

#### Japan

- Japan Bank Account Number
- Japan Driver's License Number
- Japan "My Number" (personal)
- Japan "My Number" (corporate)
- Japan Resident Registration Number
- Japan Residence Card Number
- Japan Social Insurance Number (SIN)
- Japan Passport Number

#### Luxembourg

- Luxembourg National Identification Number (Natural persons)
- Luxembourg National Identification Number (Non-natural persons)

#### Malta

- Malta Identity Card Number
- Malta Tax Identification Number

#### New Zealand

- New Zealand Bank Account Number
- New Zealand Driver's License Number
- New Zealand Inland Revenue Number

- New Zealand Ministry of Health Number
- New Zealand Social Welfare Number

#### • Philippines

- Philippines Unified Multi-Purpose ID Number)

#### Portugal

- Portugal Citizen Card Number
- Portugal Tax Identification Number

#### • Singapore

- Singapore National Registration ID card (NRIC) Number

#### South Africa

- South Africa Identification Number

#### South Korea

- South Korea Resident Registration Number

#### Spain

- Spain DNI
- Spain Social Security Number (SSN)
- Spain Tax Identification Number

#### Switzerland

- Swiss Social Security Number AHV

#### • Taiwan

- Taiwan National ID
- Taiwan Resident Certificate (ARC/TARC)
- Taiwan Passport Number

#### United Kingdom

- U.K. Driver's License Number
- U.K. Electoral Roll Number
- U.K. National Health Service (NHS) Number
- U.K. National Insurance Number (NINO)
- U.K. or U.S. Passport Number
- U.K. Unique Taxpayer Reference Number

#### United States

- U.S. Social Security Number (SSN)
- U.S. Driver's License Number
- U.S. or U.K. Passport Number
- U.S. Individual Taxpayer Identification Number (ITIN)
- U.S. Drug Enforcement Agency (DEA) Number
- U.S. Bank Account Number

Solutions Center 44

### **Solutions Center**

### **Understanding Solutions Center**

Solutions Center is an application that lets you create or customize your workflows depending on your roles in an organization. Using Solutions Center, you can create a solution to capture, process, and route a document. Select Solutions Center from the dashboard or from on the upper-right corner of the page to view a list of available solutions based on your role.

#### **Solutions Center Roles**

- Solutions Center Advanced User—Creates personal solutions
- Solutions Center User—Runs solutions

### Creating a solution

**Note:** You must have the Solutions Center Administrator role or Advanced User Role in an organization. You cannot create a solution if you have a User Role.

- 1 Open a web browser, access the Lexmark Cloud Services dashboard, and then do either of the following:
  - From the Lexmark Cloud Services dashboard, click the **Solutions Center** card.

**Note:** If the card is not available in the dashboard, then add the card. For more information, see "Managing the dashboard" on page 7.

- From your current web portal, click on the upper-right corner of the page, and then click **Solutions** Center.
- 2 Click Create.
- **3** In the Solution name field, type the name of the solution.
- **4** In the Description (Optional) field, type a short description about the solution.
- 5 Select Share with my organization, if you want to share this solution with your organization.

#### **Notes:**

- To create a personal solution that is only available to logged-in users, do not select the Share with my organization option.
- If you are logged in as a partner administrator, then you can select the Share this solution option to specify which child organizations can use the solution.

#### Types of solutions

- **Personal**—To be used by a specific user.
- Organizational—To be used by all the users from the entitled organization.
- Shared—To be used by the users of the specific child organization with which the solution is shared.
- **6** From the Steps section, click **Add Step**.

#### **Notes:**

• The steps must include at least one Destination.

Solutions Center 45

- The steps can include one or more Action, and one or more Destination.
- **7** From the Add Step window, select the Action and Destination.

For Action items, select one or more of the following:

- **Translate**—Translation Assistant is a subscription service offered by Lexmark Cloud Services. This solution allows you to upload a file in a source language and translate it to a target language.
  - **a** Select the language of the document to translate.

**Note:** Translation Assistant detects the source language automatically by default. For more information, see <u>"Supported auto-detect source languages" on page 34.</u>

**b** Select a target language.

**Note:** You can select up to five target languages.

**Note:** For more information on the translate action, see <u>"Using the Translation Assistant Portal" on page 33.</u>

- **Redact**—The Redaction Assistant is a subscription service offered by Lexmark Cloud Services. This solution uses Microsoft Azure Cognitive Services in the redaction process. For more information on Redaction Assistant, see "Using Redaction Assistant Portal" on page 39.
  - **a** Select the language of the document to redact.
  - **b** From the Select the information you want to redact from the file menu, configure the following:
    - Select Personally Identifiable Information (PII) to redact personally identifiable information from the available PII.

Note: For more on available Plls, see Available country-based Pll.

- Select the available PII from the General category or select from the country-based available PII.
- To move a selected PII from Available PII to Selected PII, click
- To move back a selected PII from Selected PII to Available PII, click <.
- You can also drag and drop or double-click PII to move from Available PII list to Selected PII list and conversely The selected PIIs are the ones that get redacted.
- Select **Custom text**, only if you want to redact specific texts from the file.
  - In the Specify custom text to redact field, type the text to be redacted.
  - From the menu, select **Whole word only**, **Contains**, or both.

#### Notes:

- If you select Whole word only, then only words that match the word you have entered
  in the Specify custom text to redact field get redacted. This redacts only if the whole
  word matches the word you have entered.
- If you select **Contains**, then text that contains the words you have entered in the Specify custom text to redact field get redacted.
- c Click Add Text.

Note: For more information on the redact action, see "Using Redaction Assistant Portal" on page 39.

• **Insert Overlay**—To add an overlay at the footer of the page, type the overlay text in the Overlay text field.

#### **Notes:**

- To add more than one action, click **Add Step** each time after you select an action.

Solutions Center 46

Click to lock the values of the actions or destinations so that other users cannot change it during execution. Make sure that you enter a value for the actions and destinations before you lock it.

- If an action or a destination is not locked during execution, then the user is prompted to select a
  value from the available options.
- Click to unlock a value.

For Destination items, select one or more of the following:

- Email—Sends the document to the specified email addresses.
  - a In the Send solution to the following email addresses field, type the email addresses.
  - **b** If you want to receive a copy of the email, select **Send me a copy**.
- **Download**—Downloads a copy of the document to your device.
- Send to Cloud Print Queue—Sends the document to your Cloud Print Management queue.

**Note:** The Send to Cloud Print Queue option is only available to user who has either Print Management Administrator or User role.

**Note:** To add more than one destination, you must click Add Step each time after you select a destination.

8 Click Create Solution.

### Using a solution

Before you begin make sure that you deploy the Cloud Solution application to the printer, and log into the printer..

- **1** Depending on the printer login configuration of your organization, log in to the printer using any of the authentication methods:
  - PIN
  - Secure login code
  - Badge authentication
- **2** From the printer home screen, touch **Cloud Solution**.
- 3 Select the solution, and then touch Next.

**Note:** Depending on the solution, you may need to enter information like email address, language, and document format, or load documents that you want to scan.

- 4 Touch Send.
- 5 Touch OK.

Getting help 47

# **Getting help**

If you encounter an error, then go to <a href="mailto:support.lexmark.com">support.lexmark.com</a> or contact your system administrator. You can also

on the Lexmark Cloud Services portal to access the Information Center.

Notices 48

### **Notices**

#### **Edition notice**

January 2024

The following paragraph does not apply to any country where such provisions are inconsistent with local law: LEXMARK INTERNATIONAL, INC., PROVIDES THIS PUBLICATION "AS IS" WITHOUT WARRANTY OF ANY KIND, EITHER EXPRESS OR IMPLIED, INCLUDING, BUT NOT LIMITED TO, THE IMPLIED WARRANTIES OF MERCHANTABILITY OR FITNESS FOR A PARTICULAR PURPOSE. Some states do not allow disclaimer of express or implied warranties in certain transactions; therefore, this statement may not apply to you.

This publication could include technical inaccuracies or typographical errors. Changes are periodically made to the information herein; these changes will be incorporated in later editions. Improvements or changes in the products or the programs described may be made at any time.

References in this publication to products, programs, or services do not imply that the manufacturer intends to make these available in all countries in which it operates. Any reference to a product, program, or service is not intended to state or imply that only that product, program, or service may be used. Any functionally equivalent product, program, or service that does not infringe any existing intellectual property right may be used instead. Evaluation and verification of operation in conjunction with other products, programs, or services, except those expressly designated by the manufacturer, are the user's responsibility.

For Lexmark technical support, go to <a href="http://support.lexmark.com">http://support.lexmark.com</a>.

For information on Lexmark's privacy policy governing the use of this product, go to **www.lexmark.com/privacy**.

For information on supplies and downloads, go to www.lexmark.com.

© 2017 Lexmark International, Inc.

All rights reserved.

#### **GOVERNMENT END USERS**

The Software Program and any related documentation are "Commercial Items," as that term is defined in 48 C.F.R. 2.101, "Computer Software" and "Commercial Computer Software Documentation," as such terms are used in 48 C.F.R. 12.212 or 48 C.F.R. 227.7202, as applicable. Consistent with 48 C.F.R. 12.212 or 48 C.F.R. 227.7202-1 through 227.7207-4, as applicable, the Commercial Computer Software and Commercial Software Documentation are licensed to the U.S. Government end users (a) only as Commercial Items and (b) with only those rights as are granted to all other end users pursuant to the terms and conditions herein.

#### **Trademarks**

Lexmark and the Lexmark logo are trademarks or registered trademarks of Lexmark International, Inc. in the United States and/or other countries.

Google, Google Chrome, Chrome OS, Google Play, and Android are trademarks of Google LLC.

Microsoft, Internet Explorer, Microsoft Edge, and Windows are trademarks of the Microsoft group of companies.

Apple, macOS, and Safari are trademarks of Apple Inc., registered in the U.S. and other countries. App Store is a service mark of Apple Inc., registered in the U.S. and other countries.

Notices 49

All other trademarks are the property of their respective owners.

Index 50

### Index

#### creating a solution 44 L Α creating personal scan languages accessing the Lexmark Cloud destination 24 Services dashboard 7 supported 33 accessing the web portal Lexmark Cloud Print D Print Management 11 Management for Chrome dashboard accessing the web portals extension accessing 24 managing 7 installing 13 dashboard view Analytics 29 Lexmark Cloud Print changing 7 Redaction Assistant 39 Management server default print settings for all adding a Lexmark Cloud Print adding to list of devices 15 incoming print jobs Management server 15 Lexmark Cloud Services adding cards 7 setting 14 overview 6 delegates Lexmark Cloud Services adjusting the settings of a print adding 20 job 13 dashboard managing 20 **Analytics** accessing 7 removing 20 accessing 29 Lexmark Print announcement deleting cards 7 sending print jobs 17 Direct Print filtering 38 using 17 using 21 viewing 38 Lexmark Print Management documents Announcement Center 38 Client sharing to the print queue using assigned roles installing 11 viewing 9 mobile device 17 Lexmark Print Management automatic print release downloading the Lexmark Cloud Client version Print Management for Chrome printing jobs using 19 upgrading 11 available options 7 extension 13 M В E managing the dashboard 7 editing cards 7 badges Mobile Enhanced Solutions exporting reports 32 registering 9 logging out 37 moving cards 7 My Jobs C releasing 36 formats cards My Translation Quota Remaining supported 33 adding 7 card 35 deleting 7 editing 7 G moving 7 generating reports 32 operating systems change history 4 getting help 47 changing the dashboard view 7 supported 7 groups changing the profile password 9 overview 6 viewing 10 Cloud Print Release Guest Print 19 using 20 P Cloud Scan personal scan destination scanning 27 creating 24 installing the Lexmark Print cloud storage account PIN Management Client 11 forgetting 24 setting 9 managing 24 print job history selecting 24 viewing 21

51 Index

| print jobs                      | sending print jobs from the        |
|---------------------------------|------------------------------------|
| automatic release 19            | Chrome browser 16                  |
| deleting 36                     | sending print jobs from your       |
| managing 36                     | computer 16                        |
| releasing 18                    | sending print jobs using a mobile  |
| sending from the Chrome         | device 17                          |
| browser 16                      | setting a PIN 9                    |
| sending from your computer 16   | setting default print settings for |
| sending using a mobile          | all incoming print jobs 14         |
| device 17                       | sharing documents to the print     |
| Print Management                | queue using your mobile            |
| accessing 11                    | device 17                          |
| uploading files 13              | solution                           |
| print release 36                | creating 44                        |
| print settings of a print job   | using 46                           |
| adjusting 13                    | Solutions Center                   |
| printing jobs using automatic   | understanding 44                   |
| print release 19                | supported formats 33               |
| printing jobs using Cloud Print | supported formats and              |
| Release 20                      | languages 33                       |
| profile password                | supported languages 33             |
| changing 9                      | supported operating systems 7      |
| resetting 9                     | supported web browsers 7           |
|                                 | system requirements 7              |
| R                               |                                    |

Redaction Assistant 39 accessing 39 using 39 registering badges 9 releasing print jobs automatically 19 releasing print jobs using the printer 18 reports exporting 32 generating 32 understanding 29 resetting the profile password 9

### S

scan destination creating 24 viewing 27 Scan Management accessing 24 scanning using the Cloud Scan application 27 sending e-mail to the print queue server 16 sending files to the print queue server 16

#### Т

Translation Assistant 33 using 35 troubleshooting getting help 47

#### U

uploading files to the Print Management web portal 13

viewing a scan destination 27 viewing an announcement 38 viewing assigned roles 9 viewing groups 10 viewing the print job history 21

### W

web browsers supported 7